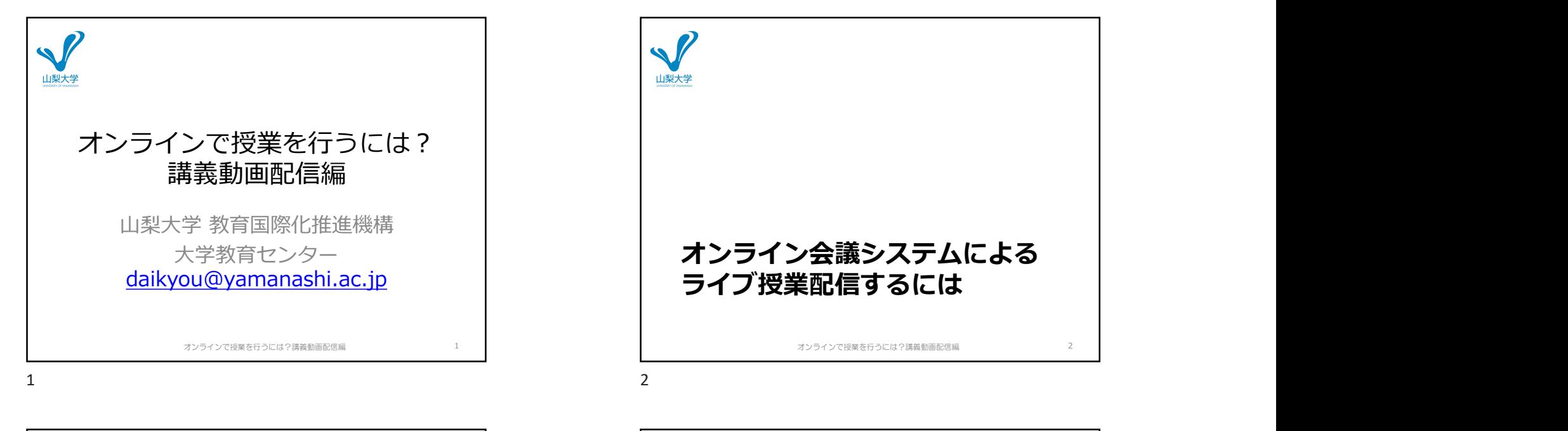

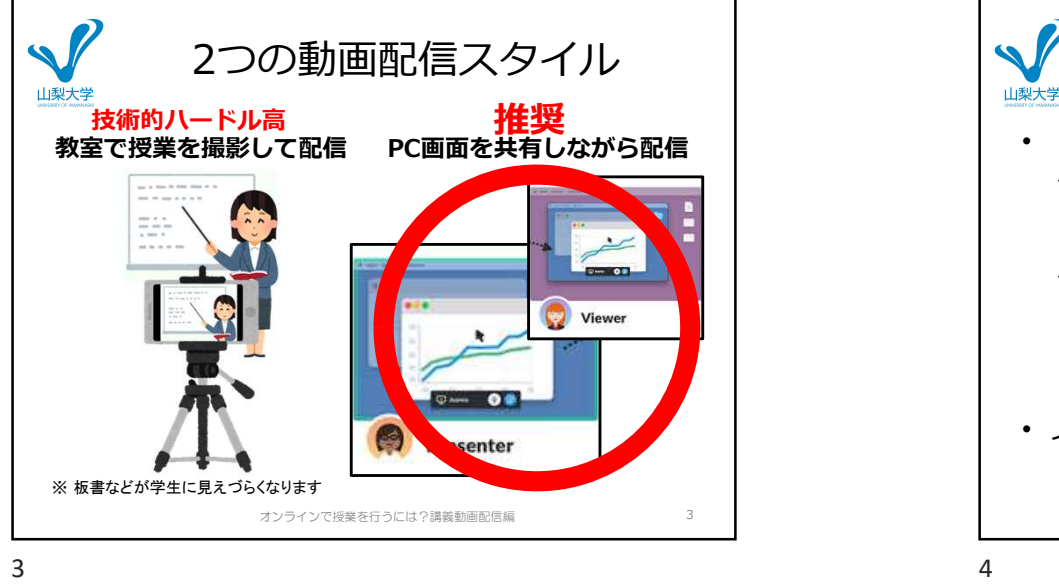

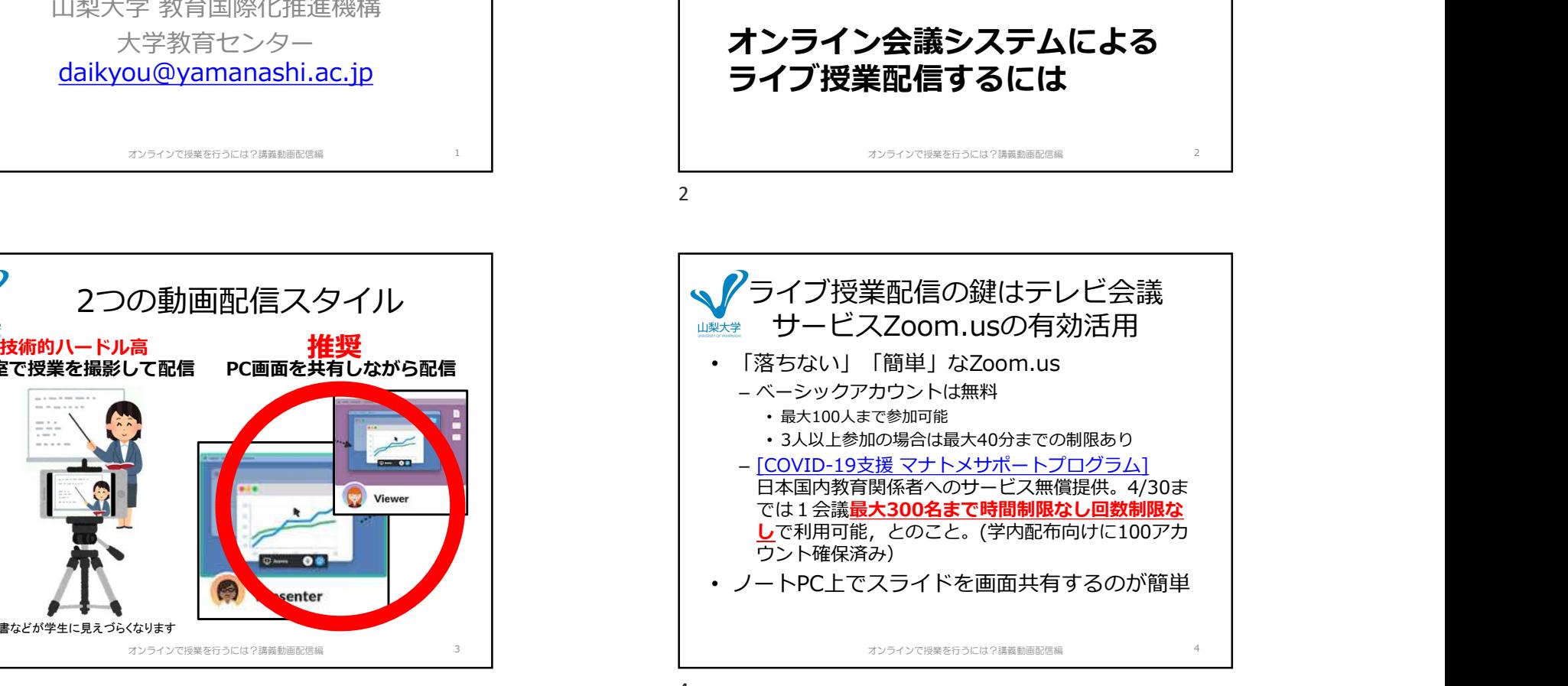

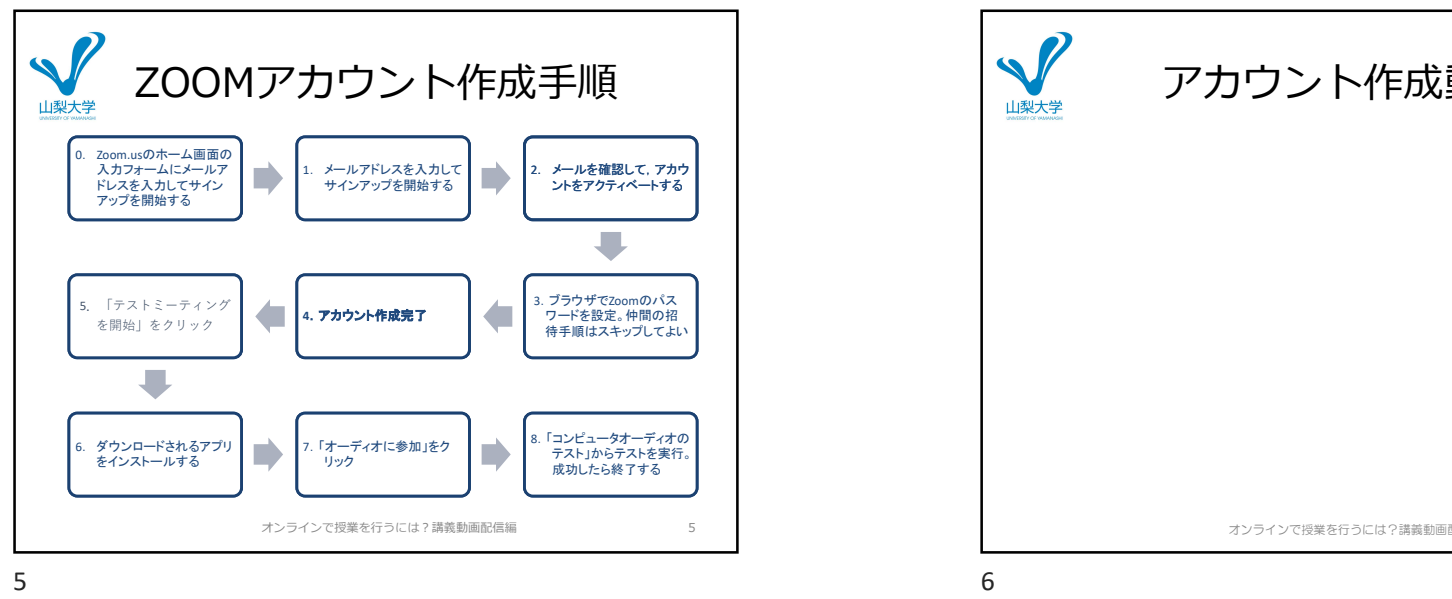

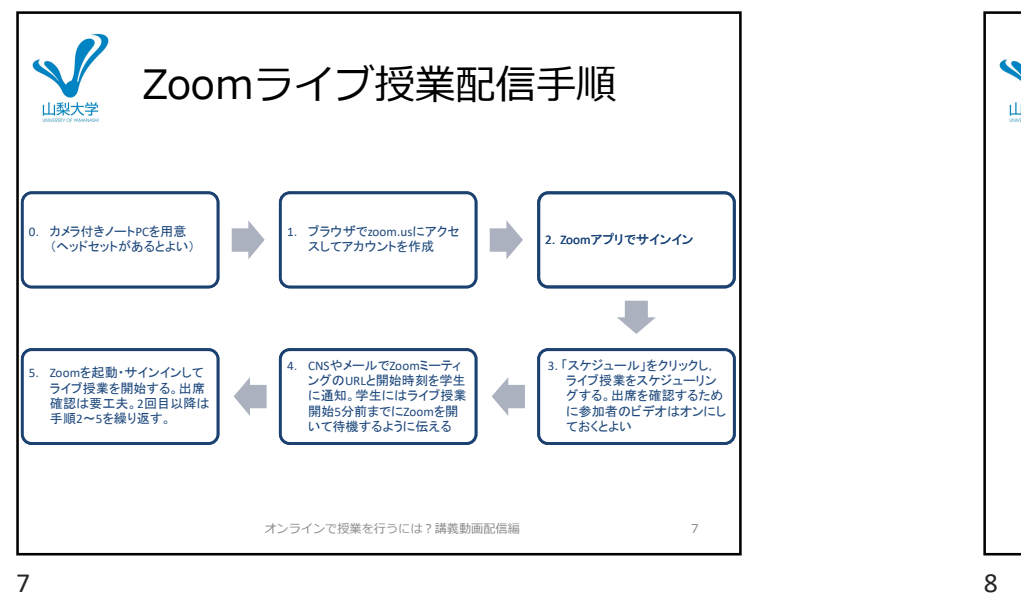

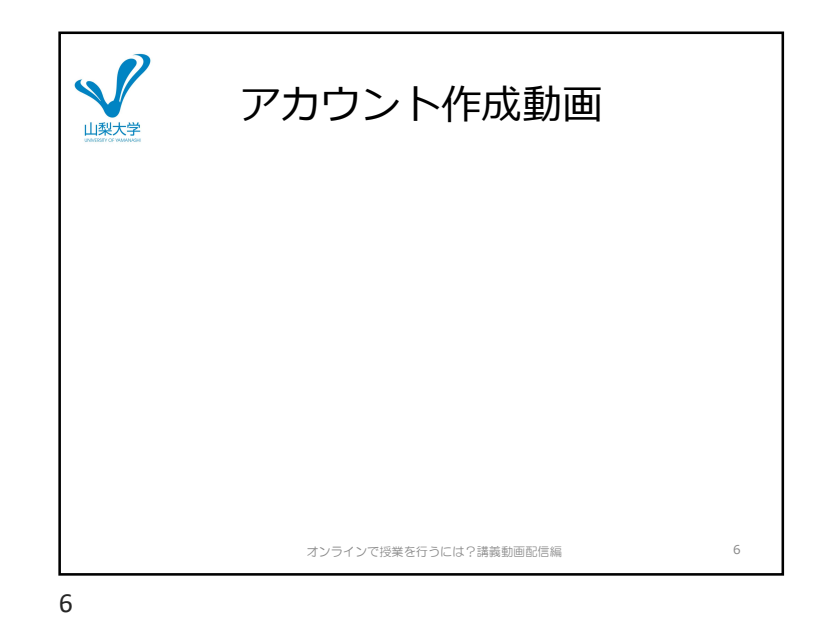

Zoomライブ授業配信手順 | メンタイプ授業のスケジューリング <u>、ASH8</u>→hke制。<br><sub>ASH8→hke制。<br><sub>OPER</sub><br>ASH8→hke制。<br>ASH8→hkelas<br>ASH8→hkelas<br>ASH8→hkelas<br>ASH8→hkelas<br>ASH8→hkelas<br>ASH8→hkelas<br>ASH8→hkelas<br>ASH8→hkelas<br>ASH8→hkelas<br>ASH8→hkelas<br>ASH8→hkelas<br>ASH8→hkelas<br>ASH8→hkelas<br>ASH8→hkelas<br>ASH8→hk</sub> オンラインで授業を行うには?講義動画配信編 8

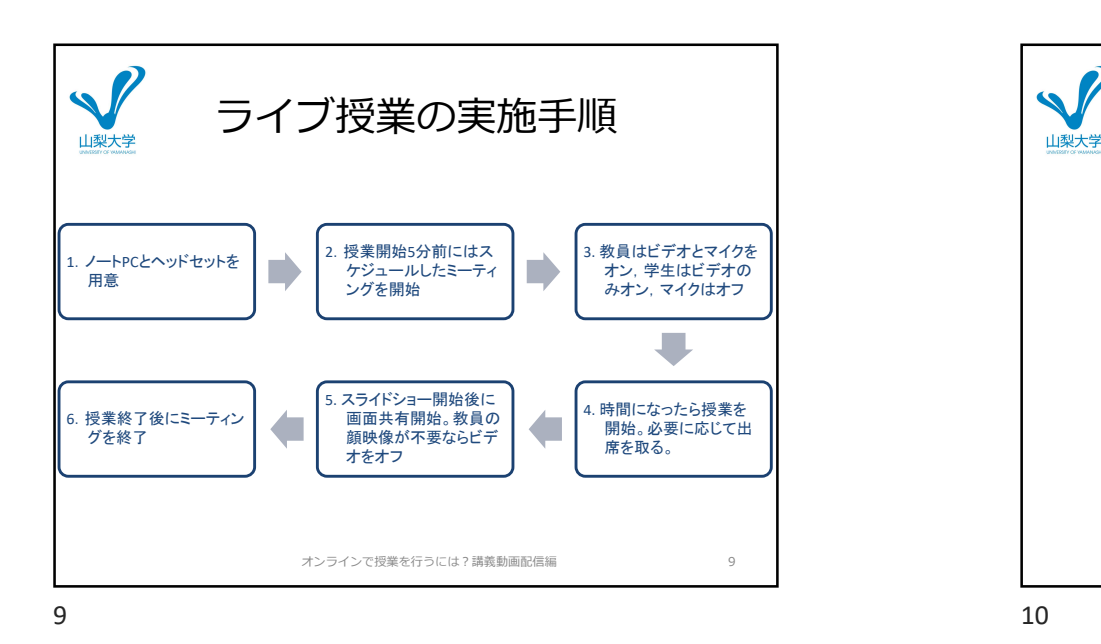

学生への指示 マンファイル マイストリック 山梨大学 • 事前準備  $-$  PC :  $\qquad \qquad$ https://zoom.us/download#client\_4meeting にアクセスして,「ミーティング用Zoomクライ アント」アプリケーションをインストール – スマートフォン :<br>- ストアで「ZOOM Cloud Meetings」と検索して アプリケーションをインストール • ライブ授業配信当日 – 教員から指定された時刻にURLにアクセス オンラインで授業を行うには?講義動画配信編 11

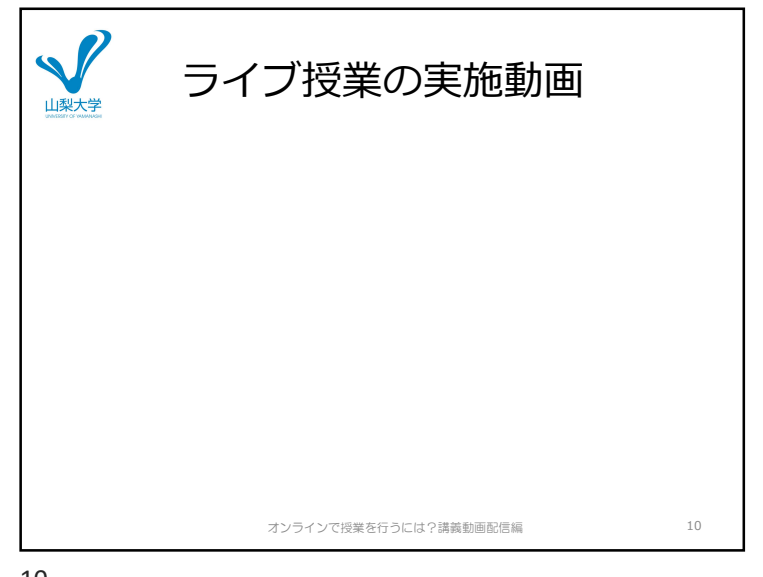

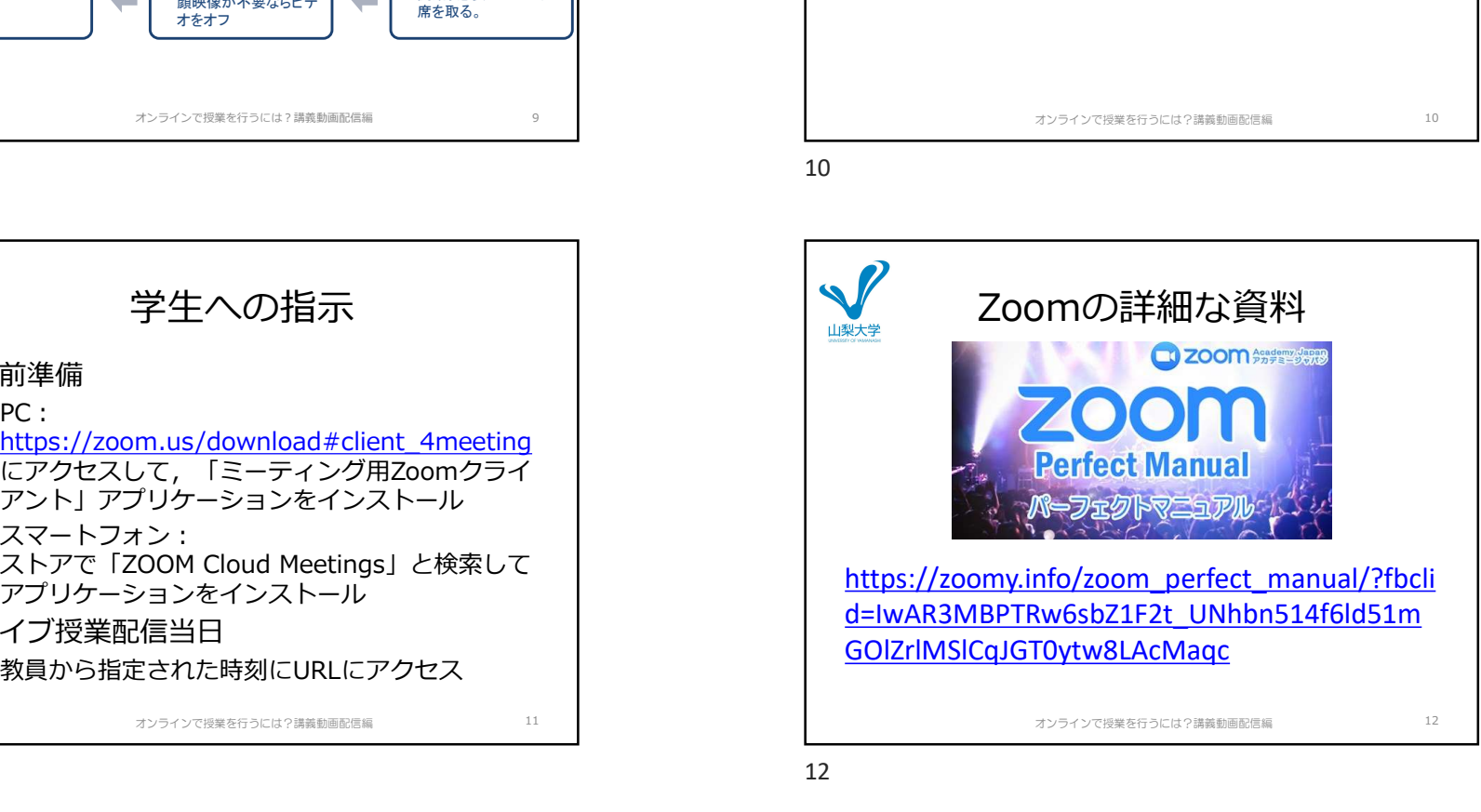

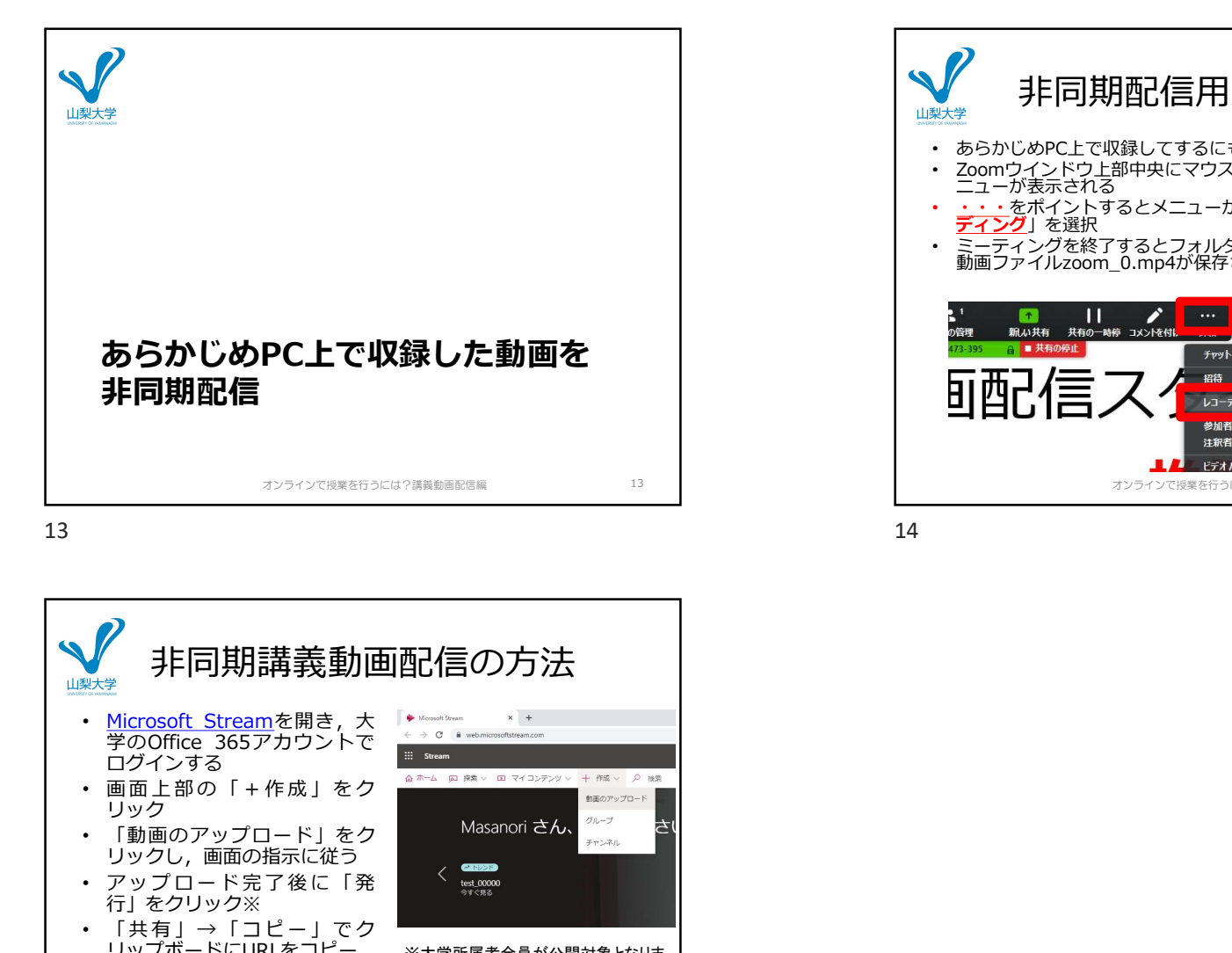

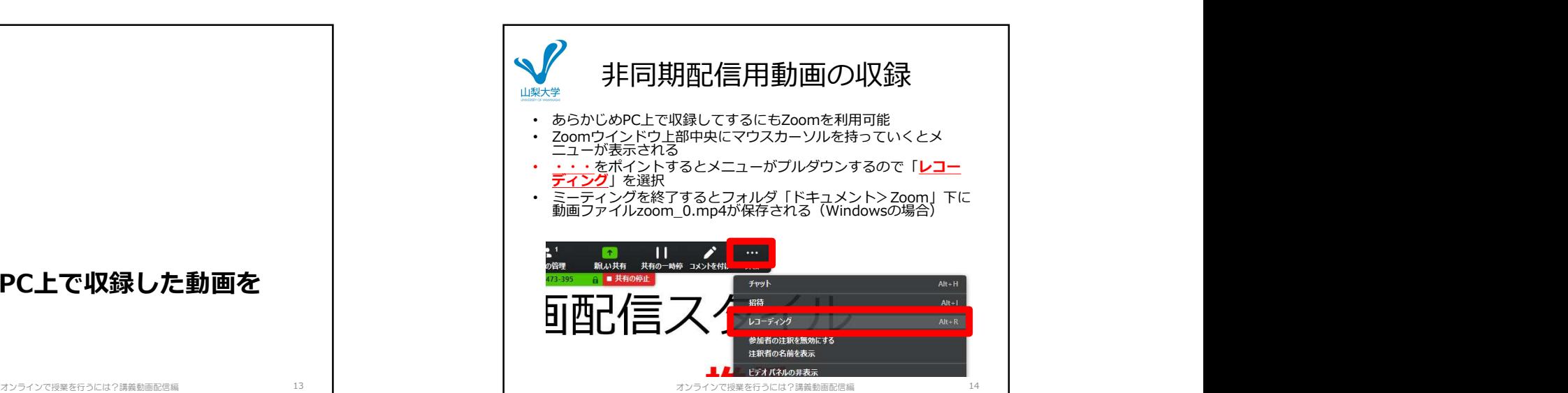

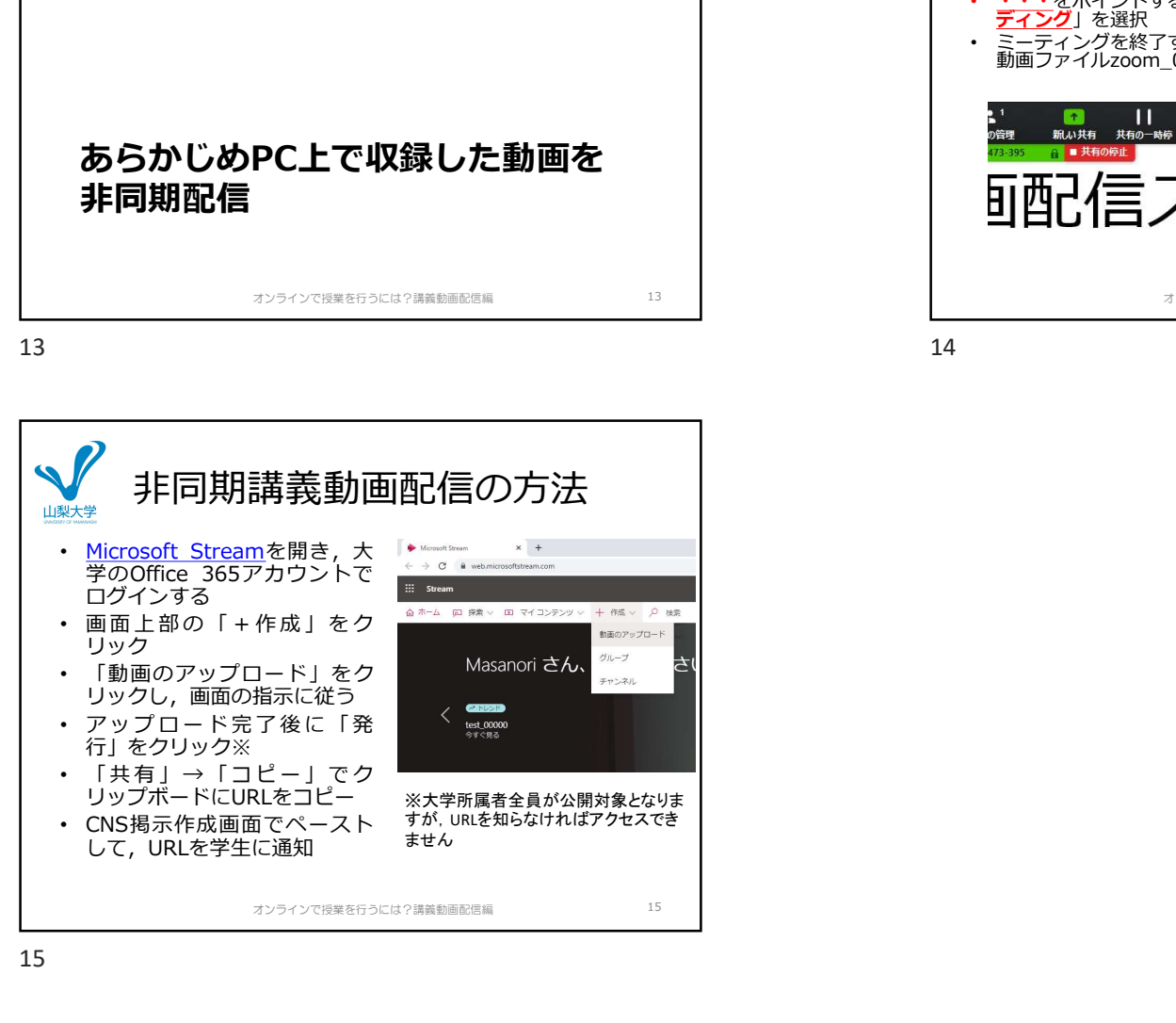